УТВЕРЖДЕН М22.00424-01 34 01-ЛУ

## **ПРОГРАММА ЛИЧНЫЙ КАБИНЕТ ЭНЕРГОМИР**

Руководство оператора М22.00424-01 34 01

Листов 18

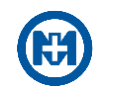

## **Аннотация**

В настоящем документе описаны действия пользователя при работе с программой ЛИЧНЫЙ КАБИНЕТ ЭНЕРГОМИР М22.00424-01 (в дальнейшем – ЛК), предназначенной для потребителей электроэнергии (физических лиц) – владельцев жилых помещений.

В документе содержатся требования к техническим и программным средствам, а также порядок работы пользователя с ЛК.

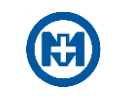

# Содержание

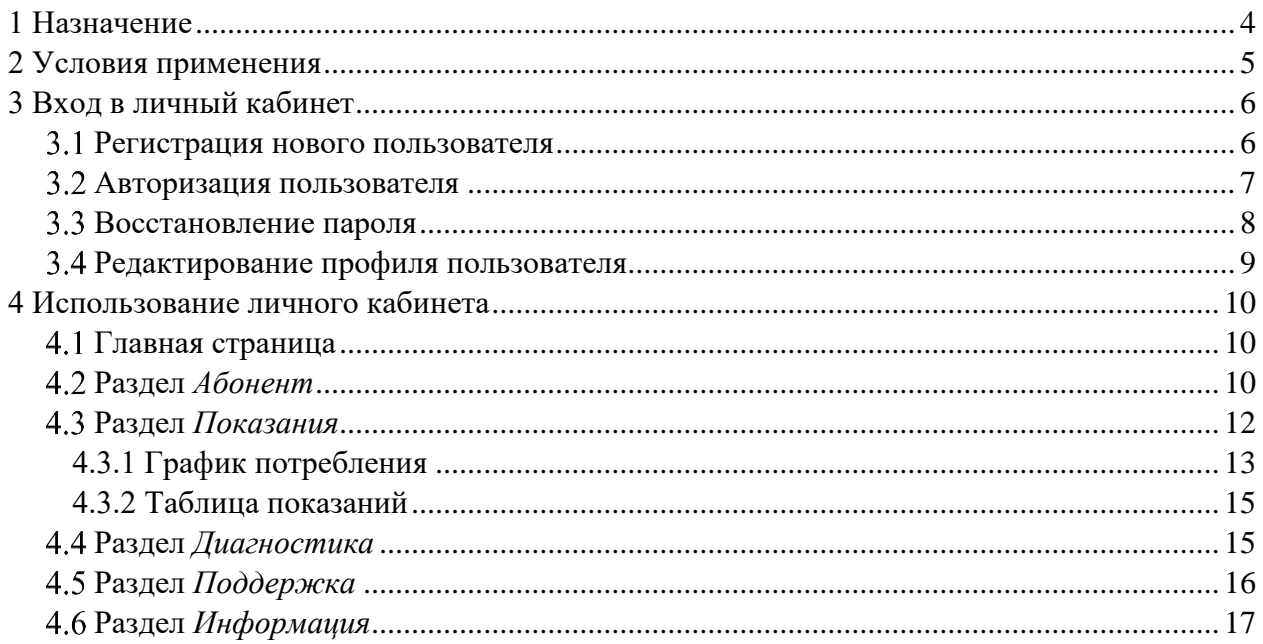

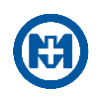

## <span id="page-3-0"></span>**1 Назначение**

ЛК представляет собой web-приложение, позволяющее обеспечить удаленное взаимодействие потребителей, заключивших договор энергоснабжения, с энергоснабжающей организацией посредством сети Интернет.

С помощью ЛК абонент может получать полную информацию по лицевым счетам и управлять ими:

- добавить несколько лицевых счетов;
- отслеживать показания приборов учета;
- анализировать потребление электрической энергии;
- отслеживать текущее состояние нагрузки приборов учета;
- получать информацию по поверке и заменах приборов учета.

В случае возникновения необходимости абонент может обратиться в [службу под](#page-15-0)[держки.](#page-15-0)

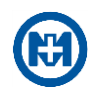

## <span id="page-4-0"></span>**2 Условия применения**

Для работы ЛК необходим персональный IBM PC-совместимый компьютер (в дальнейшем – компьютер), либо любое мобильное устройство (смартфон, планшет).

Для использования ЛК на компьютере, либо на мобильном устройстве пользователя, необходимо установить один из интернет-браузеров:

Chrome 62.0.3202.94 и выше;

- $\bullet$  Firefox 54.0.1 и выше;
- Safari  $11.0$  и выше;
- Яндекс 19.3.1.828 и выше;
- Орега  $53.0$  и выше

Примечание – Работоспособность ЛК в прочих браузерах и устаревших версиях рекомендуемых браузеров не гарантируется.

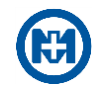

## <span id="page-5-0"></span>**3 Вход в личный кабинет**

Доступ к ЛК осуществляется при помощи браузера – через web-интерфейс. Доступ к ЛК предоставляет энергоснабжающая организация.

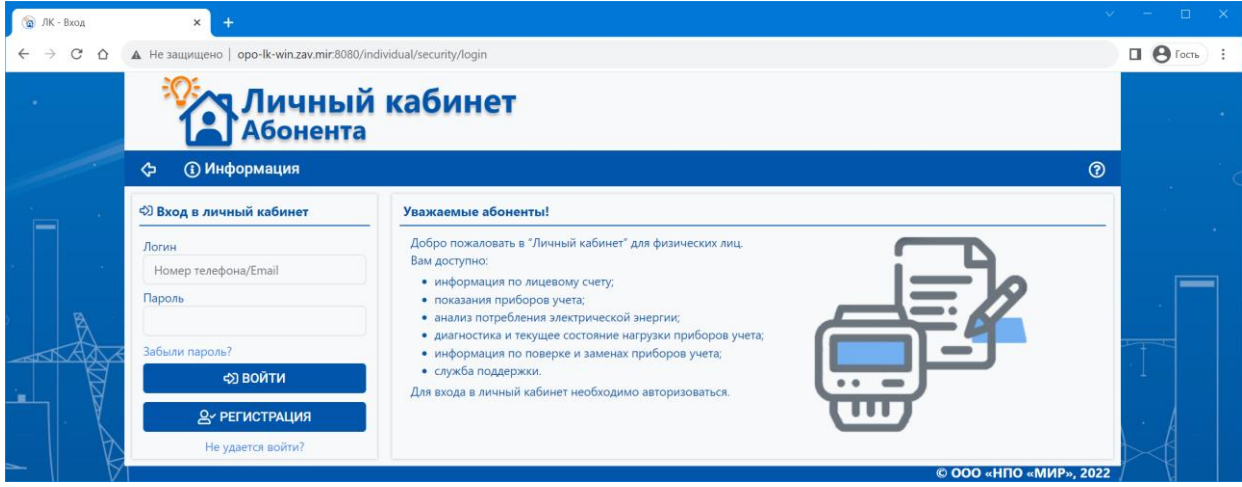

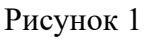

При запуске web-интерфейса ЛК ошибки могут возникать в случаях:

нет связи по сети между сервером и компьютером пользователя;

 необходимый для работы сетевой порт закрыт настройками брандмауэра, антивирусной программой или сетевым оборудованием. В случае если обмен разрешен, но webинтерфейс комплекса не отображается в браузере, необходимо обратиться к системному администратору.

При первом входе абонента в ЛК следует [зарегистрироваться.](#page-5-1)

Для получения доступа к функционалу ЛК пользователь должен [авторизоваться.](#page-6-0) После авторизации пользователя открывается [главная страница ЛК.](#page-9-1)

<span id="page-5-1"></span>3.1 Регистрация нового пользователя

Для создания новой учетной записи откройте [страницу авторизации,](#page-5-0) нажмите кнопку *Регистрация* и в открывшемся окне *Регистрация* (рисунок 2):

- заполните поля: *Лицевой счет\**, *Адрес\**, *ФИО*, *Email\**, *Телефон\**;
- установите флажок в поле *Я принимаю условия Пользовательского соглашения…*;

 введите проверочный код с картинки (при необходимости можно обновить картинку нажатием кнопки $\mathcal{C}$ );

нажмите кнопку *Зарегистрироваться*.

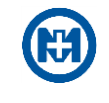

## Примечания

1 При вводе в поле *Адрес\** названия населенного пункта, в выпадающем списке появится список адресов.

2 Кнопка *Зарегистрироваться* становится доступна, только после отметки поля *Я принимаю условия Пользовательского соглашения…*.

3 Текст пользовательского соглашения, справочная информация по работе с ЛК, а также дополнительная информация от энергоснабжающей организации приведены в разделе *[Информация](#page-16-0)*.

При успешном выполнении регистрации на указанный адрес электронной почты будет отправлено письмо с указанием пароля для входа в ЛК.

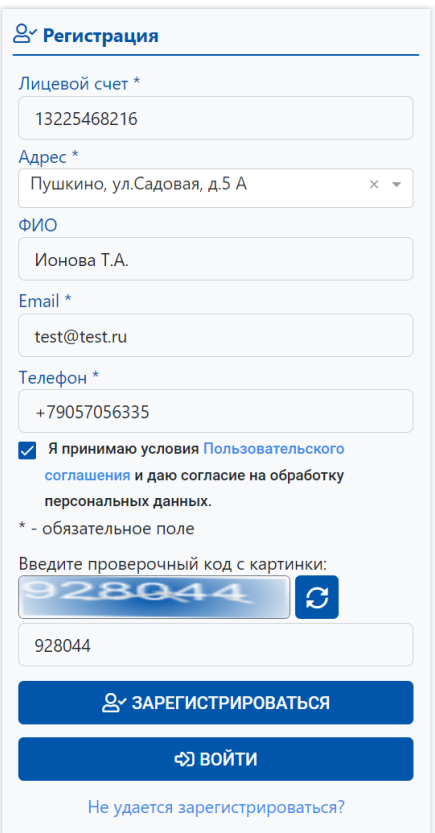

Рисунок 2

#### <span id="page-6-0"></span>Авторизация пользователя

Для использования ЛК откройте страницу авторизации (рисунок 3) выполните авторизацию пользователя: введите логин пользователя (номер телефона или адрес электронной почты), пароль и нажмите кнопку *Войти*.

После выполнения авторизации пользователя открывается [главная страница ЛК.](#page-9-1)

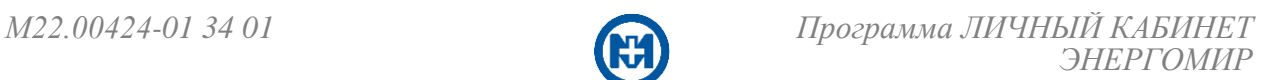

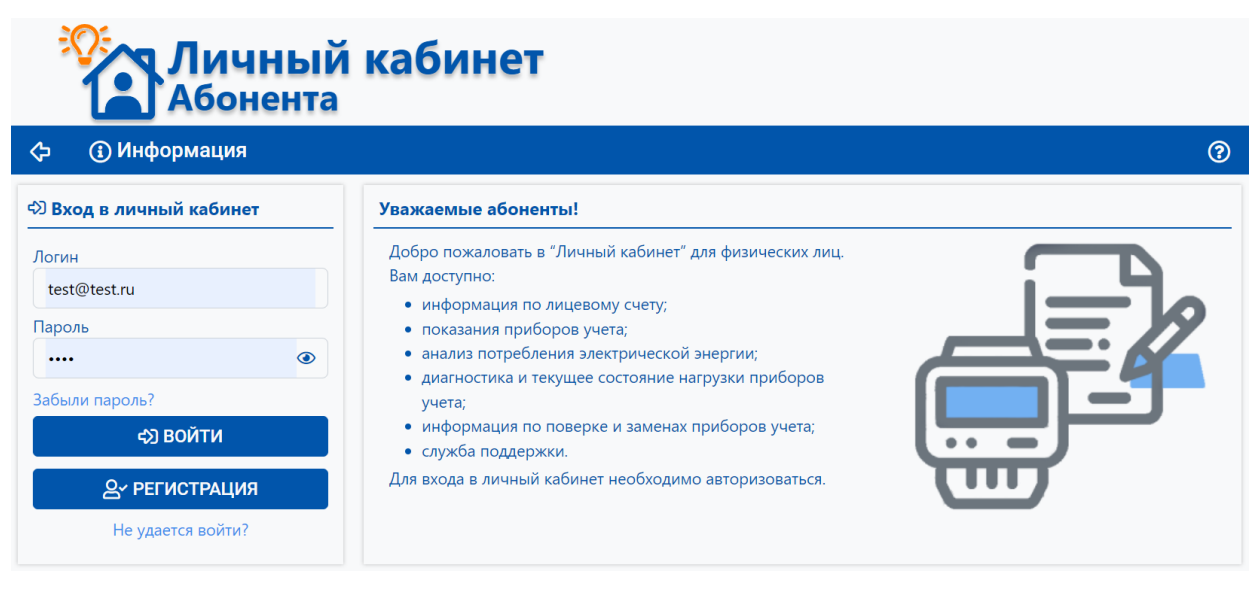

Рисунок 3

#### <span id="page-7-0"></span>Восстановление пароля

Если забыли пароль, то для его восстановления:

- нажмите на странице авторизации кнопку *Забыли пароль?*;
- введите в окне *Восстановление пароля* (рисунок 4) адрес электронной почты, указанный при [регистрации;](#page-5-1)

 введите проверочный код с картинки (при необходимости можно обновить картинку нажатием кнопки $\epsilon$ );

нажмите кнопку *Применить*.

На указанный адрес электронной почты будет отправлено письмо с указанием нового пароля для входа в ЛК.

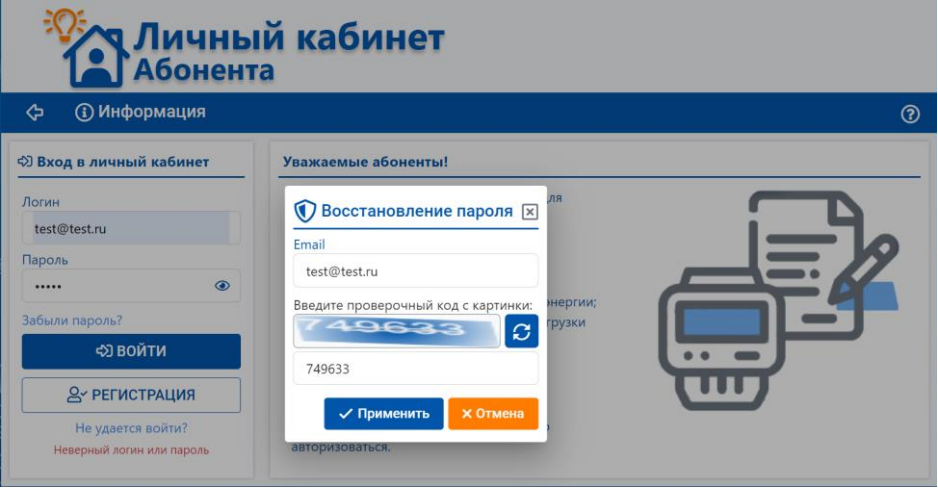

Рисунок 4

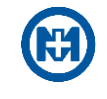

### 3.4 Редактирование профиля пользователя

<span id="page-8-0"></span>Для редактирования персональных данных пользователя (пароля или адреса электронной почты) выберите в выпадающем меню с именем авторизованного пользователя пункт *Настройка.*

В открывшемся окне (рисунок 5) нажмите кнопку **•** в строке, данные в которой следует изменить, и выполните редактирование.

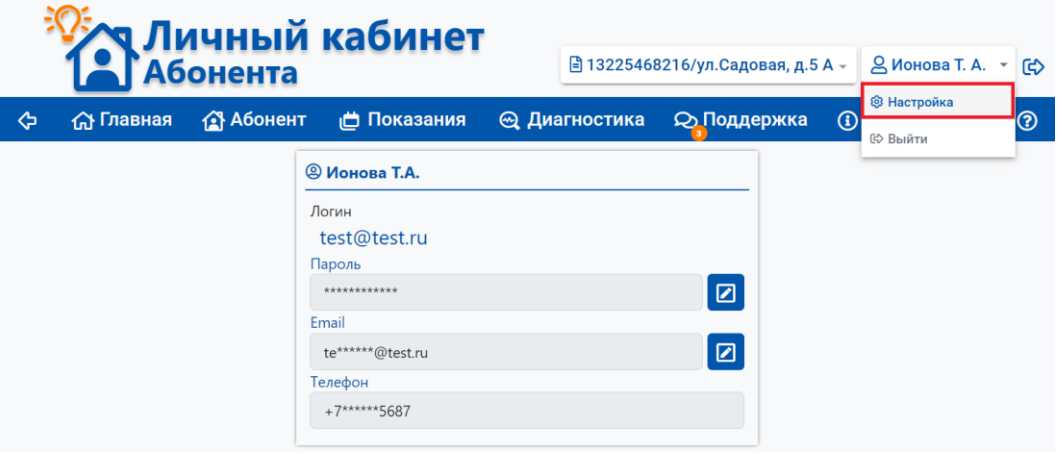

Рисунок 5

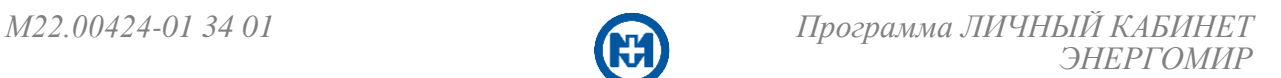

## <span id="page-9-0"></span>**4 Использование личного кабинета**

#### Главная страница

<span id="page-9-1"></span>Главная страница ЛК (рисунок 6), представляет собой информационную панель, состоящую из плиток. На плитках отображается основная информация из разделов: *[Або](#page-9-2)[нент](#page-9-2)*, *[Показания](#page-11-0)*, *[Диагностика](#page-14-1)*, *[Поддержка](#page-15-0)*[.](#page-15-0)

Главное меню, позволяет выполнить быстрый переход в необходимый раздел.

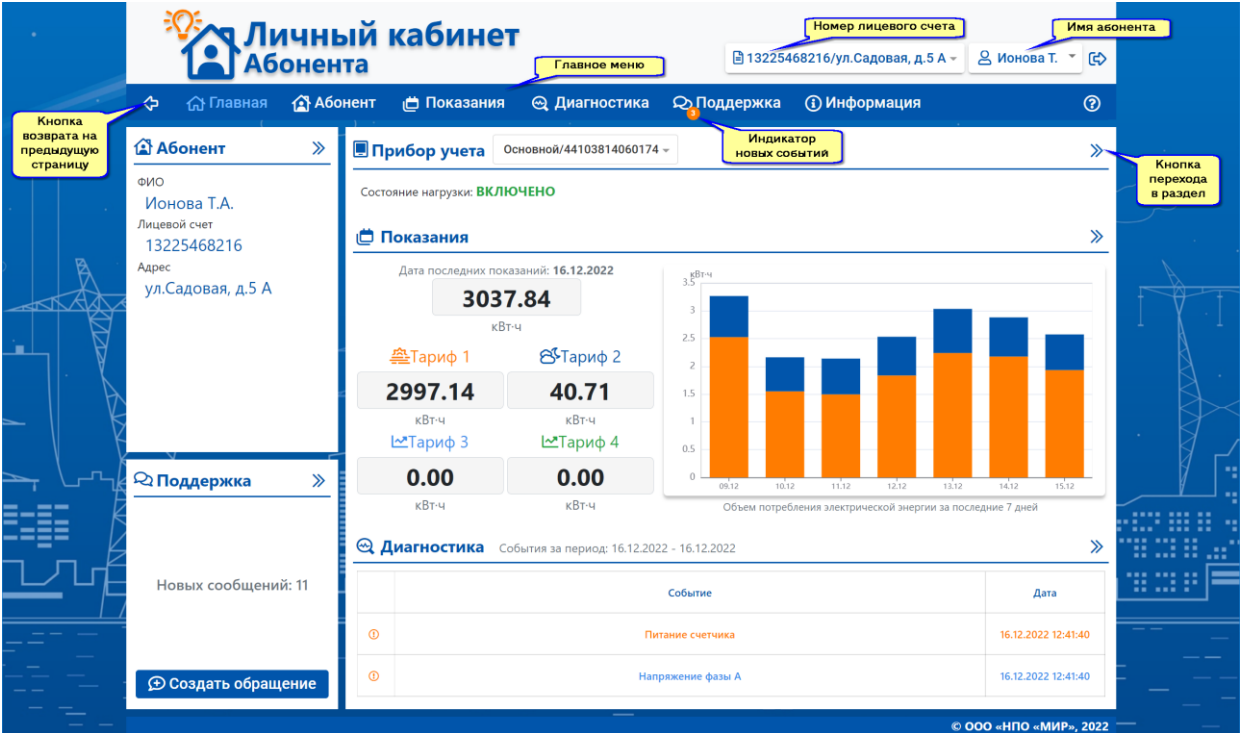

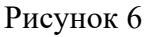

<span id="page-9-2"></span>Примечание – При возникновении события на пунктах главного меню появляются индикаторы с указанием количества новых событий.

#### Раздел *Абонент*

Раздел *Абонент* (рисунок 7) предназначен для отображения информации по лицевым счетам абонента и приборам учета, привязанным к лицевому счету.

Примечание – Для каждого абонента существует возможность регистрации несколь- $\mathcal{L}$ ких лицевых счетов. К каждому лицевому счету могут быть привязаны несколько приборов учета.

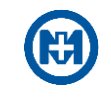

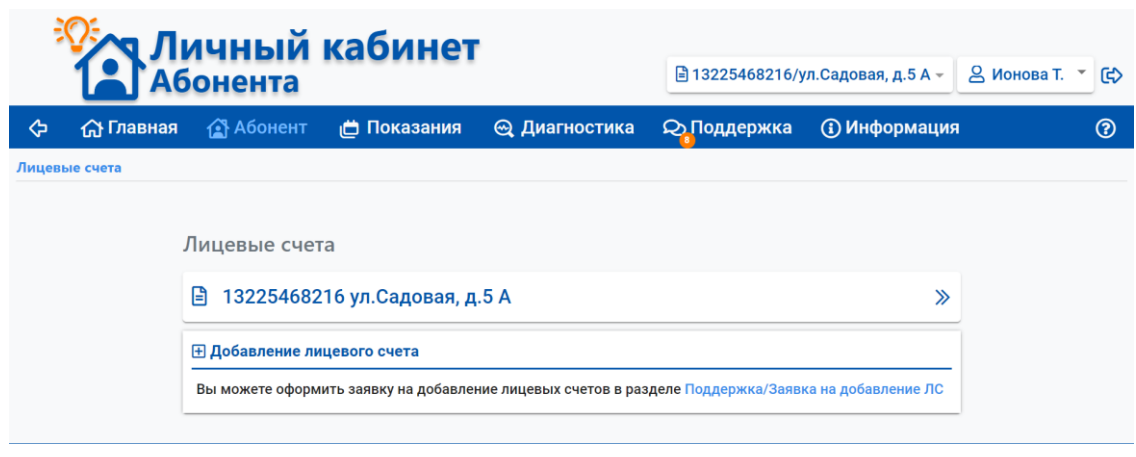

Рисунок 7

Для просмотра карточки лицевого счета и привязанных к нему приборов учета (рисунок 8) нажмите кнопку в строке необходимого лицевого счета.

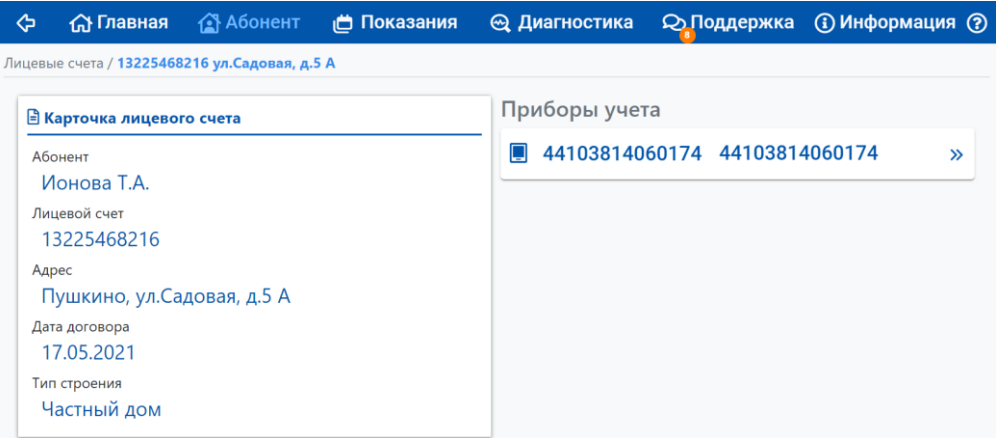

Рисунок 8

Для просмотра карточки прибора учета (рисунок 9) нажмите кнопку ≥ в строке необходимого прибора учета.

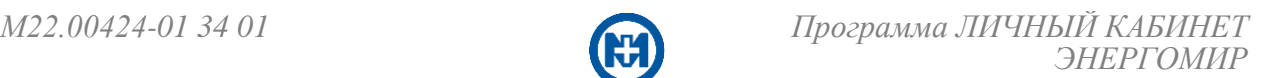

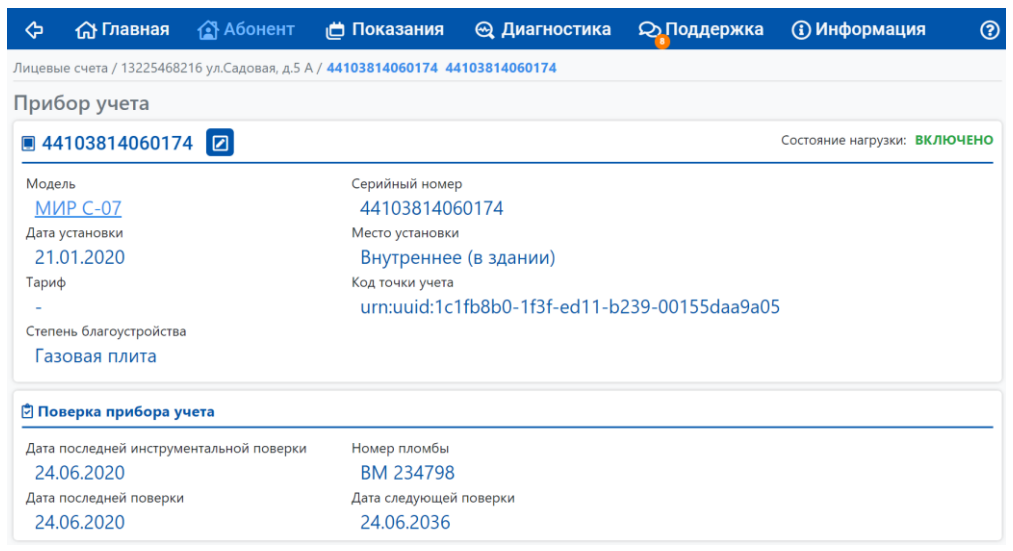

Рисунок 9

Для удобства распознавания прибора учета существует возможность его переименования (рисунок 10): нажмите кнопку **•**, в открывшемся окне введите произвольное наименование и нажмите кнопку *Применить*.

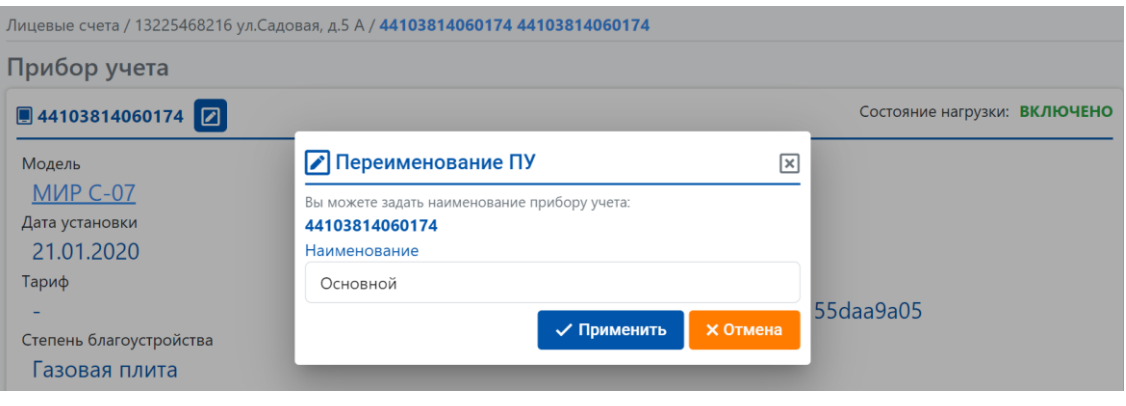

Рисунок 10

### <span id="page-11-0"></span>Раздел *Показания*

Раздел *Показания* предназначен для отображения информации о потреблении электроэнергии. Раздел *Показания* содержит две вкладки: *[График потребления](#page-12-0)* и *[Таблица по](#page-14-0)[казаний](#page-14-0)*.

При переходе в раздел *Показания* отображаются данные за текущий месяц (рисунок 11).

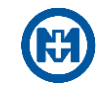

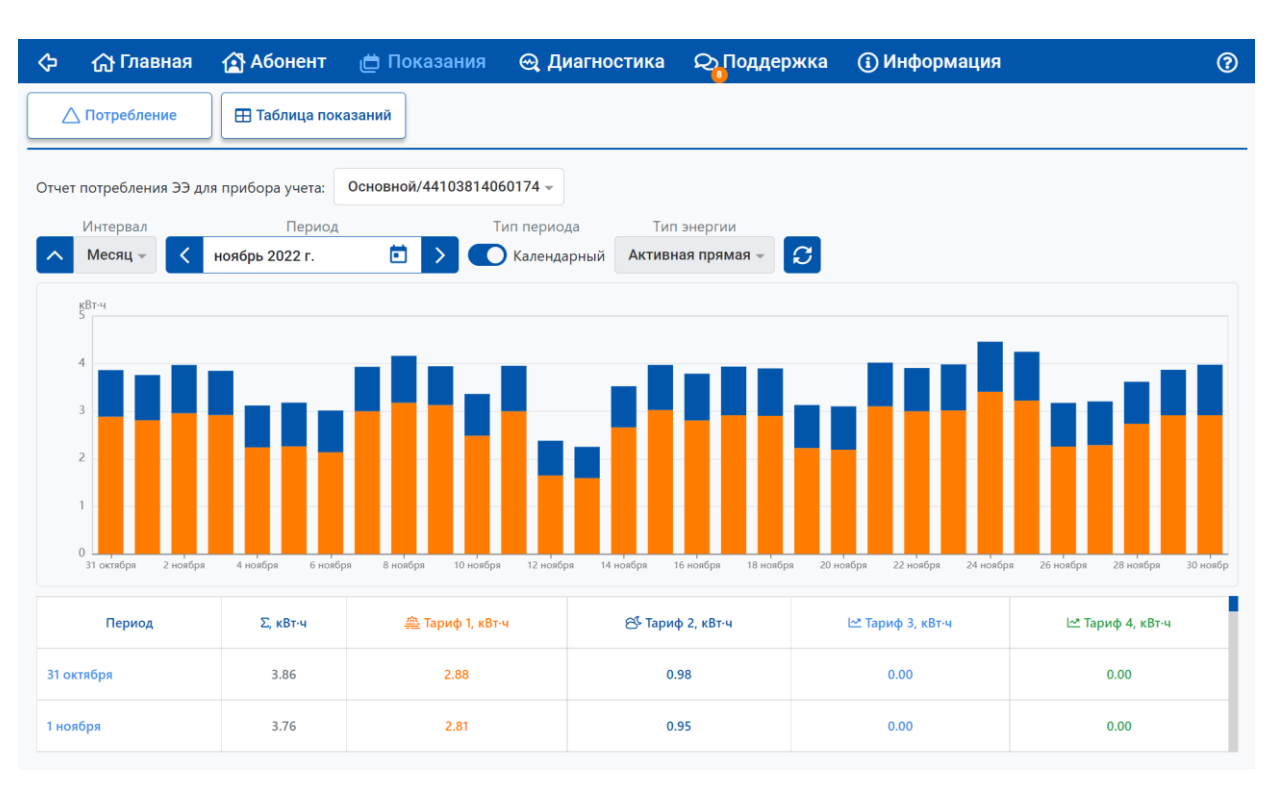

Рисунок 11

## <span id="page-12-0"></span>4.3.1 График потребления

Для построения графика потребления электроэнергии за произвольный период:

- выберите в выпадающем списке (рисунок [11\)](#page-11-0) необходимый прибор учета;
- укажите интервал отображения показаний (*День*, *Месяц*, *Год*);
- задайте период (нажмите кнопку  $\Box$  рисунок 12);
- выберите тип энергии;

 при необходимости укажите тип периода (*Календарный*/*Расчетный*). Расчетным периодом является период между датами передачи показаний, установленный энергоснабжающей организацией;

• нажмите кнопку  $\mathcal{B}$ .

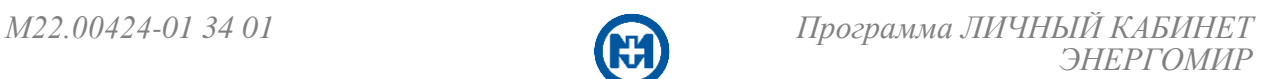

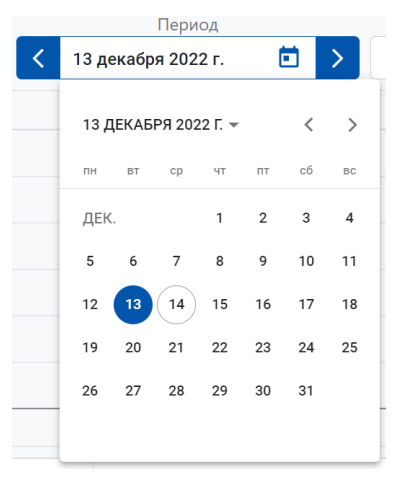

Рисунок 12

Для детализации данных графика (быстрого отображения показаний за различные периоды) нажмите с помощью указателя мыши на необходимый столбец диаграммы – произойдет переход на страницу с детальной информацией (рисунок 13).

Для возврата к предыдущему интервалу отображения данных нажмите кнопку  $\sim$ .

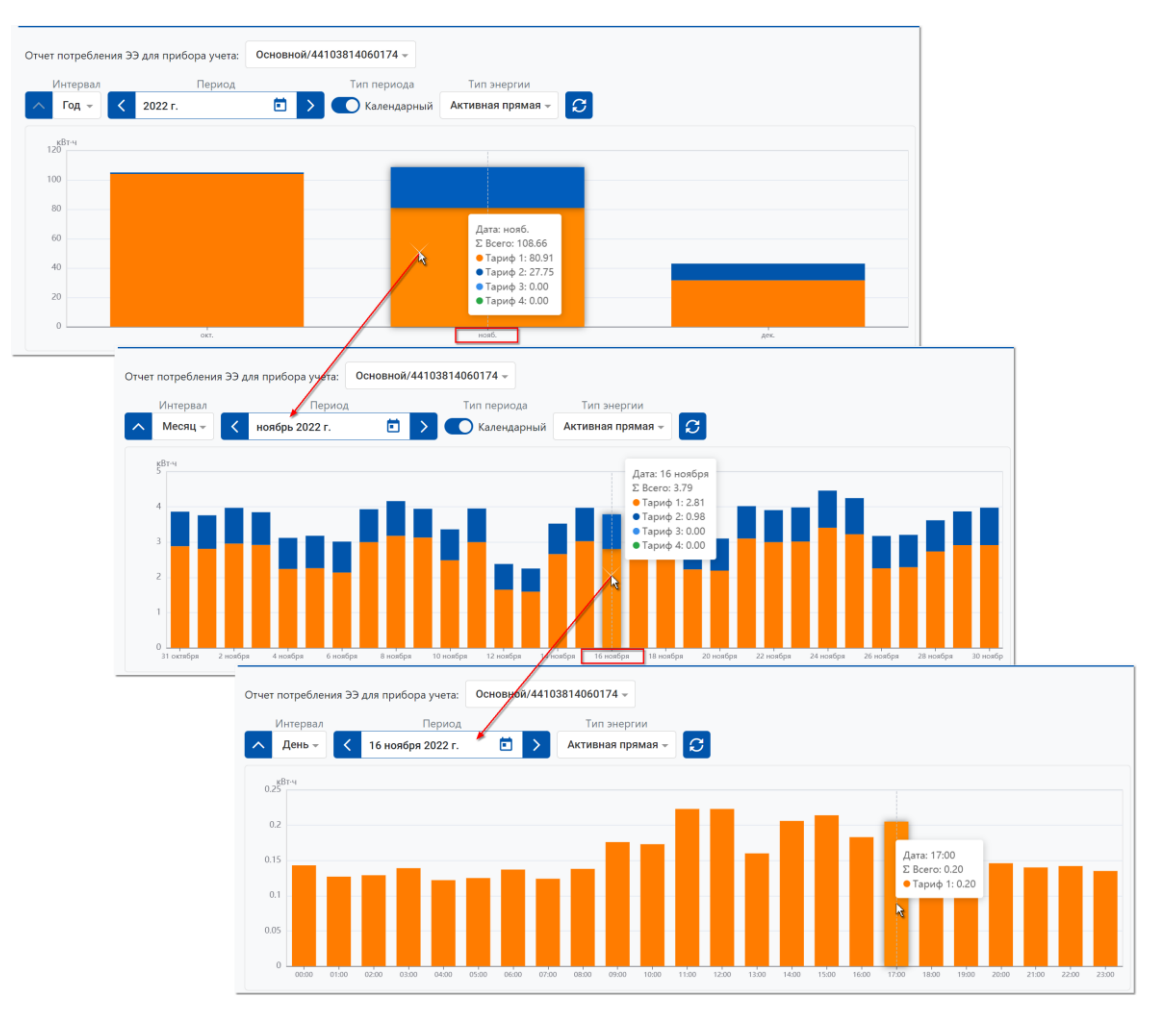

Рисунок 13

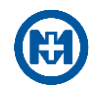

### <span id="page-14-0"></span>4.3.2 Таблица показаний

Для отображения данных в таблице показаний (рисунок 14):

- выберите в выпадающем списке необходимый прибор учета;
- укажите тип энергии (например, *Активная прямая*);
- выберите дату (нажатием кнопки в выпадающем календаре);
- нажмите кнопку  $\boldsymbol{\varepsilon}$ .

Для пролистывания периодов отображения данных используйте кнопки < >

| ⇦<br>命 Главная                                                                      | <b>18 Абонент</b>  | □ Показания                        | Диагностика      | <b>Q</b> Поддержка      | <b>(i) Информация</b> | $\circledR$      |  |  |  |  |  |
|-------------------------------------------------------------------------------------|--------------------|------------------------------------|------------------|-------------------------|-----------------------|------------------|--|--|--|--|--|
| ∧ Потребление<br><b>Полица</b> показаний                                            |                    |                                    |                  |                         |                       |                  |  |  |  |  |  |
| Основной/44103814060174 -<br>Активная прямая $\sim$<br>Показания для прибора учета: |                    |                                    |                  |                         |                       |                  |  |  |  |  |  |
|                                                                                     |                    | Σ                                  | 垒 Тариф 1        | б <sup>\$</sup> Тариф 2 | № Тариф 3             | № Тариф 4        |  |  |  |  |  |
| Показания<br>≺<br>на дату:                                                          | 13 декабря 2022 г. | 3029.35<br>ö<br>⋋                  | 2990.78          | 38.56                   |                       | ٠                |  |  |  |  |  |
|                                                                                     |                    | кВт·ч                              | кВт-ч            | кВт-ч                   | кВт·ч                 | кВт-ч            |  |  |  |  |  |
| Таблица показаний за год по расчетным месяцам:<br>Период                            |                    |                                    |                  |                         |                       |                  |  |  |  |  |  |
| ö<br>$\mathcal{C}$<br>2022                                                          |                    |                                    |                  |                         |                       |                  |  |  |  |  |  |
| Период                                                                              | ∑. кВт∙ч           | <b><sup>△</sup> Тариф 1, кВт·ч</b> | В Тариф 2, кВт·ч | № Тариф 3, кВт∙ч        |                       | № Тариф 4, кВт∙ч |  |  |  |  |  |
| 15.12.2022                                                                          | 3035.27            | 2995.20                            | 40.06            | 0.00                    |                       | 0.00             |  |  |  |  |  |
| 20.11.2022                                                                          | 2950.76            | 2932.55                            | 18.21            | 0.00                    |                       | 0.00             |  |  |  |  |  |

Рисунок 14

### <span id="page-14-1"></span>Раздел *Диагностика*

Раздел *Диагностика* (рисунок 15) предназначен для отображения информации о событиях и программных сбоях прибора учета.

События разбиты на группы по критериям важности и выделяются в списке и в таблице соответствующим цветом.

Для пролистывания периодов отображения данных используйте кнопки  $\langle \cdot | \cdot |$ 

Для отображения сообщений определенного типа используются фильтры событий: отметьте поле необходимого типа событий и нажмите кнопку *Показать*.

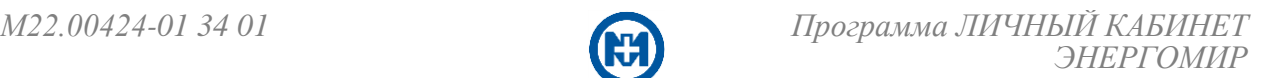

| <mark>.Личный кабинет</mark><br>Абонента                                  |                   |                   | <b>□ 13225468216/ул.Садовая, д.5 А -</b> | $Q$ Ионова Т. А. $\sim$ | G)          |
|---------------------------------------------------------------------------|-------------------|-------------------|------------------------------------------|-------------------------|-------------|
| • Абонент<br>⇦<br>∩ Главная                                               | □ Показания       | ⊕ Диагностика     | <b>Q</b> Поддержка                       | <b>(1) Информация</b>   | $\circledR$ |
| События за расчетный период по прибору учета                              | /44103814060174 - |                   |                                          |                         |             |
| Период<br>Ξ<br>февраль 2023 г.                                            |                   |                   |                                          |                         |             |
| Событий (23)                                                              | Код               | Событие           | Сообщение                                | Время                   |             |
| $\circledcirc$<br>(х) Неисправности (0)                                   | 66                | Напряжение фазы А | Her                                      | 08.02.2023 08:52:32     |             |
| ⊙<br><b>(1) Предупреждение (2)</b><br>Напряжение за отключенным реле<br>г | 65                | Питание счетчика  | Her                                      | 08.02.2023 08:52:32     |             |
| фазы С(0)<br>Сброс показаний(0)<br>Сброс пароля счетчика(0)               | 65                | Питание счетчика  | Есть                                     | 08.02.2023 08:53:51     |             |
| Питание счетчика(2)<br>✓<br>Чередование фаз(0)                            | 66                | Напряжение фазы А | Есть                                     | 08.02.2023 08:53:51     |             |
| Очистка профиля счетчика(0)<br>Неавторизированный доступ(0)<br>п          | 70                | Коррекция времени | $-4000$ MC                               | 09.02.2023 02:00:16     |             |
| <b>(i) Информация (21)</b><br>$\circ$                                     | 70                | Коррекция времени | 1000 мс                                  | 09.02.2023 04:00:13     |             |
| $\checkmark$ Показать(19)<br>☆ Очистить                                   |                   |                   |                                          | $1 - 15$ из 19          |             |

Рисунок 15

#### <span id="page-15-0"></span>Раздел *Поддержка*

Раздел *Поддержка* (рисунок 16) предназначен для поддержания обратной связи с пользователем.

Раздел *Поддержка* позволяет направить обращение в адрес энергоснабжающей организации – нажатием кнопки *Создать обращение*, а также просмотреть свои отправленные обращения на вкладке *Архив сообщений*.

В архив попадают закрытые (отработанные) сообщения.

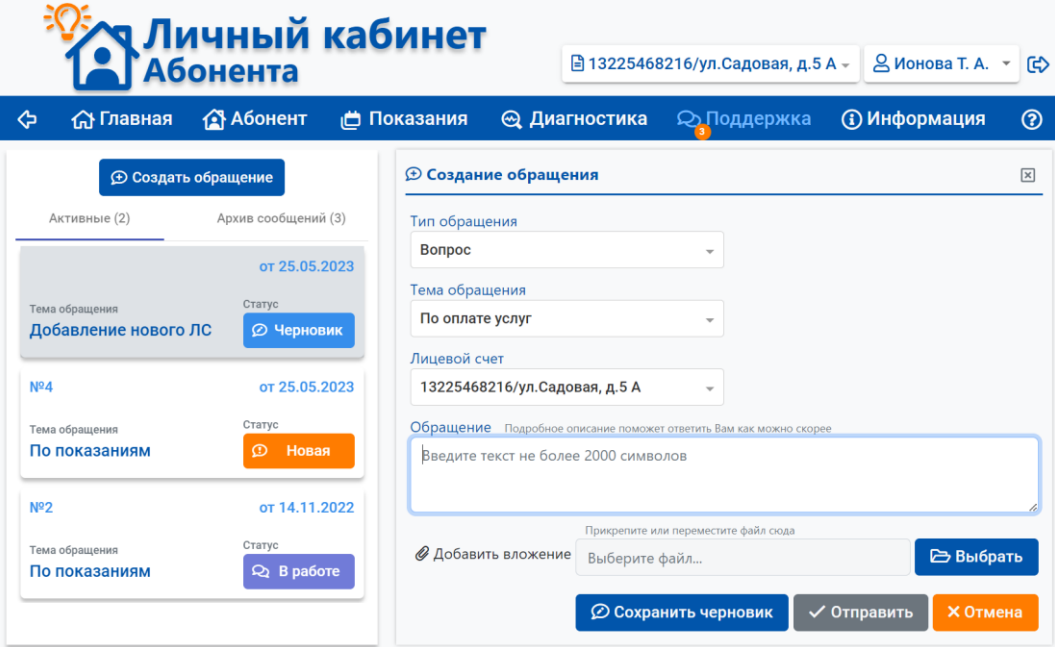

Рисунок 16

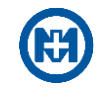

## Раздел *Информация*

<span id="page-16-0"></span>Раздел *Информация* (рисунок 17) предназначен для просмотра информации об использовании ЛК, пользовательского соглашения, а также размещения дополнительной информации от энергоснабжающей организации.

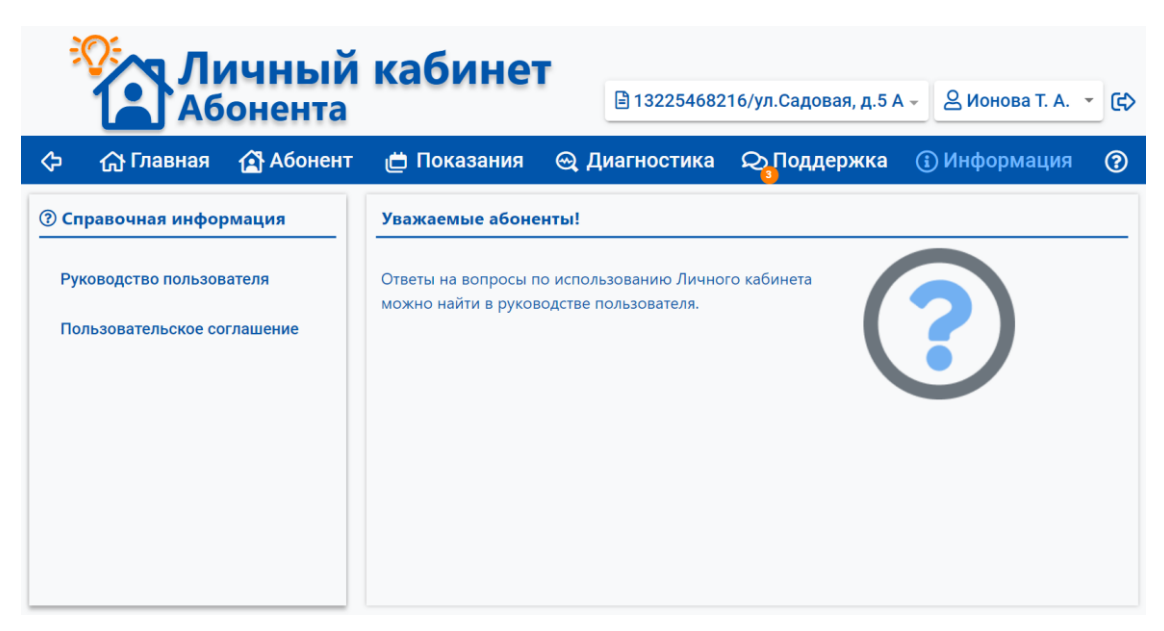

Рисунок 17

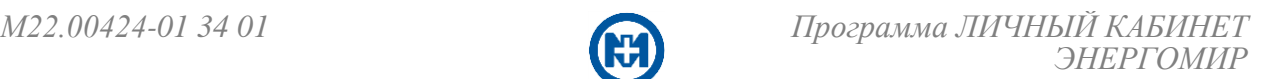

## Лист регистрации изменений

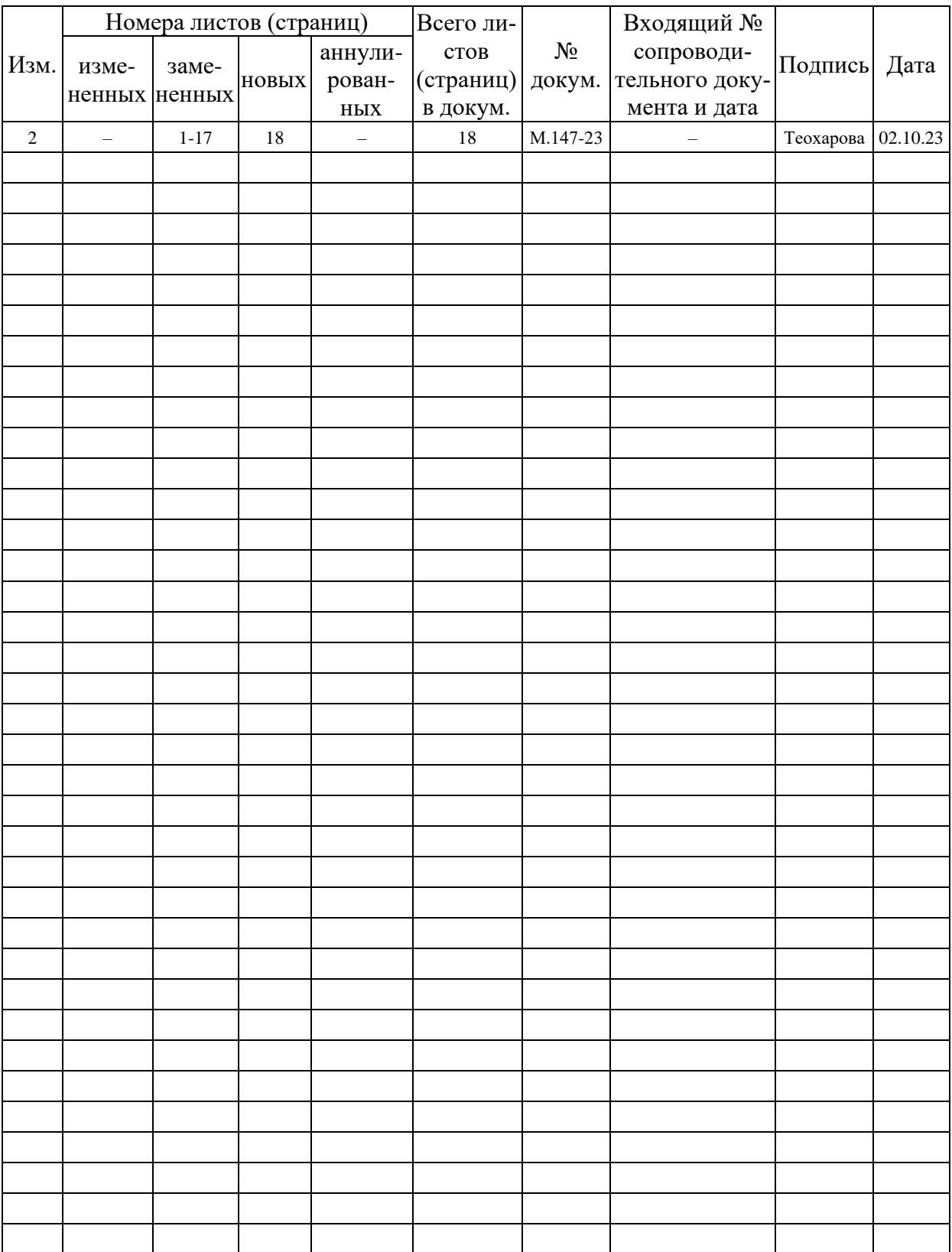